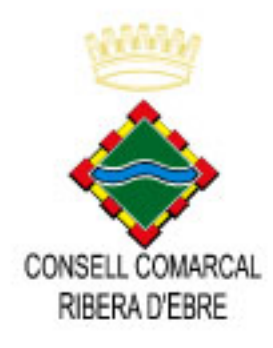

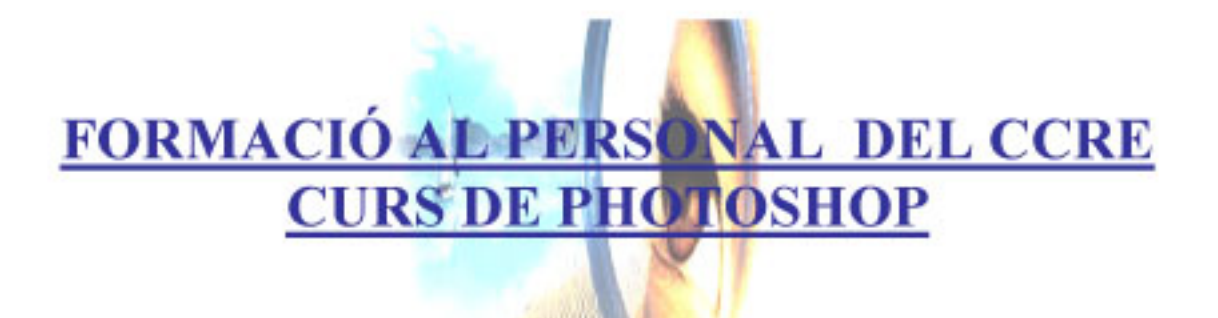

**CAR WALL** 

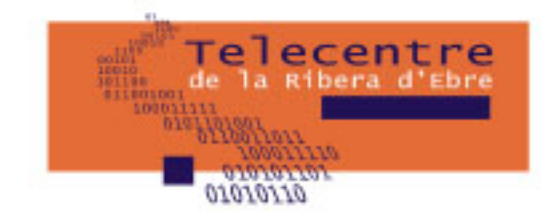

# ÍNDEX

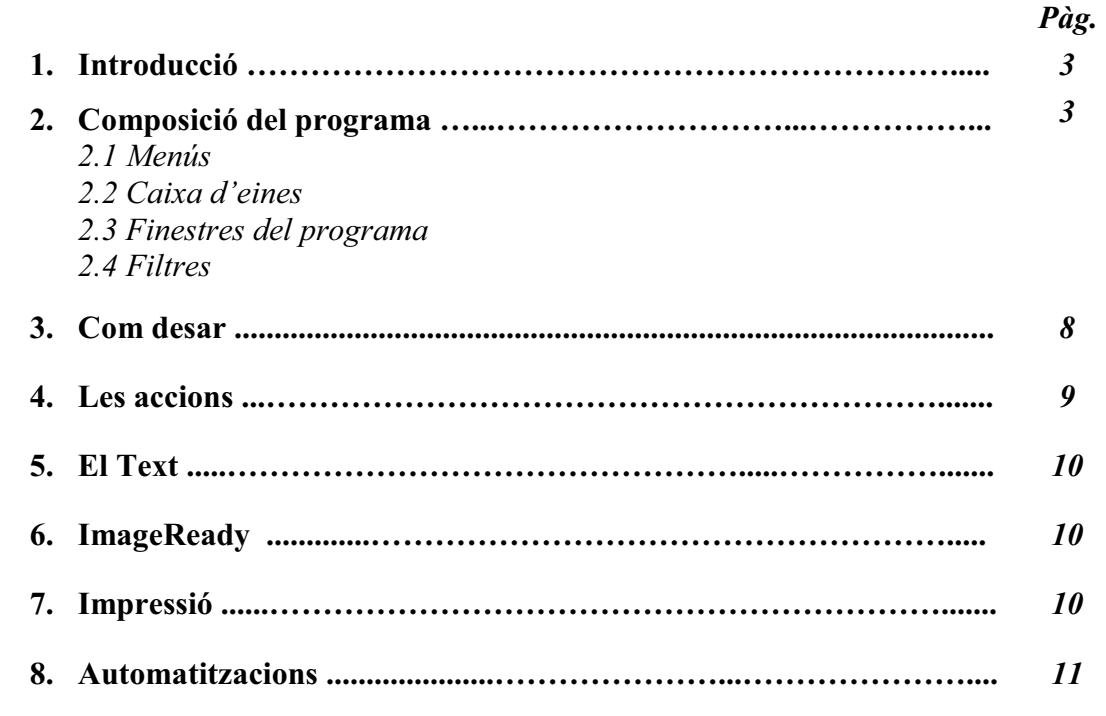

#### **1. INTRODUCCIÓ**

#### **Ouè és Photoshop?** ٠

El Photoshop és un aplicació per a la creació, edició i retoc d'imatges. Ho va desenvolupar la companyia Adobe Systems. Els primers ordinadors que ho van ver funcionar van ser els Apple.

Aquest programa s'ha convertit quasi amb un estàndar mundial del retoc fotogràfic.

## 2. COMPOSICIÓ DEL PROGRAMA

En primer lloc començarem veient la primera pantalla que tenim a l'executar l'Adobe Photoshop. Depen de les paletes que tenim activades ens poden sortir més o menys.

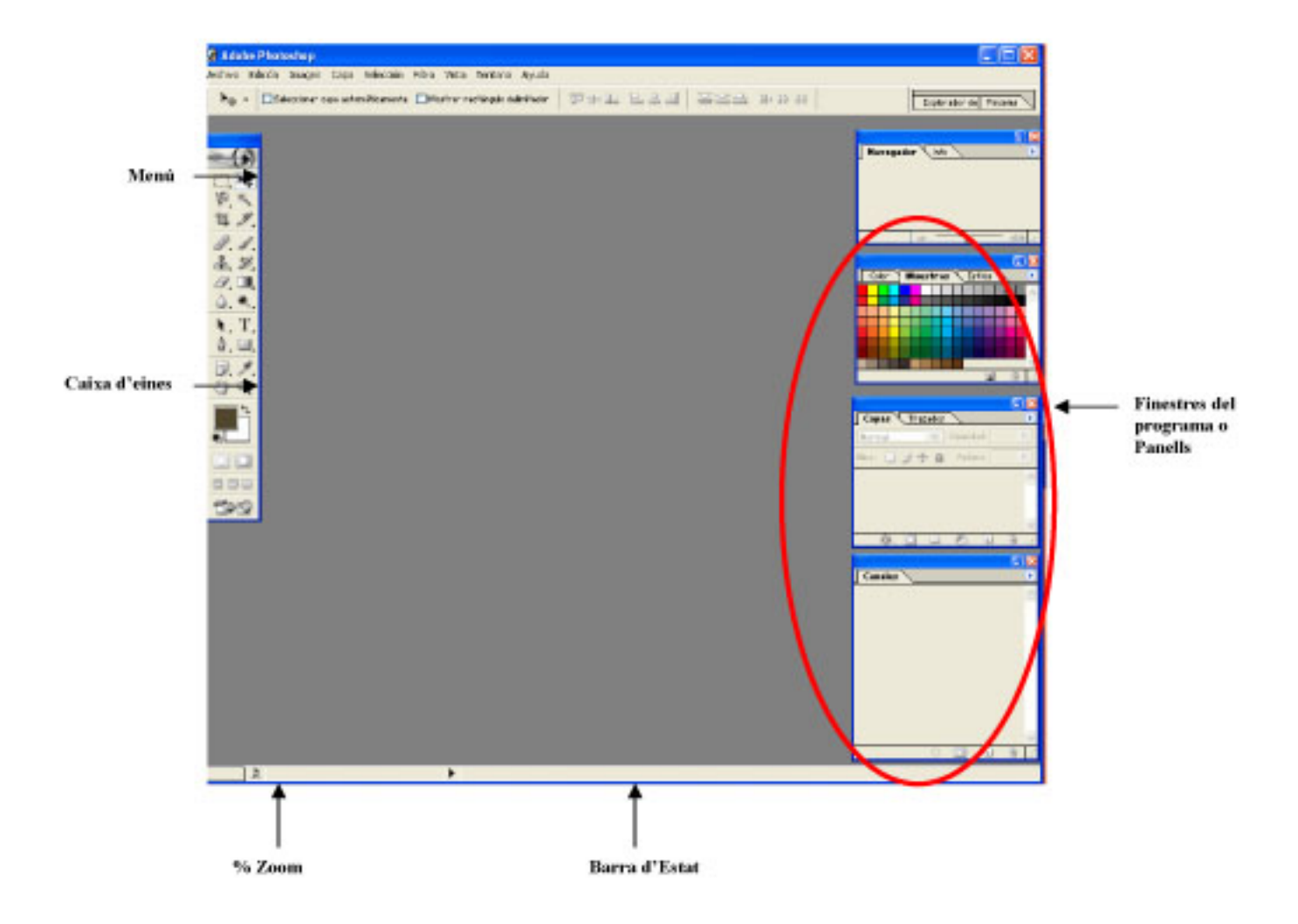

# 2.1 MENÚS

A la part superior de l'Adobe Photoshop, ens trobem amb els Menús a on hi trobarem totes les accions per a treballar.

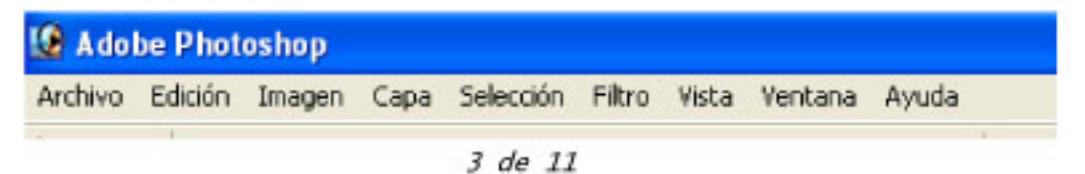

- Menú "Archivo": És a on estan les ordres bàsiques (Nuevo, Abrir, …). També és a on podem relacionar tots els perifèrics (escàner, impressora, ...) així com com importar i exportar imatges.
- Menú "Edición": Conte les ordres de transformar la imatge així com també la de retallar, copiar, …
- Menú "Imagen": És a on veiem les propietats que té la imatge amb la que estem treballant així com les modificacions que podem fer.
- Menú "Capa": ens permet accedir a totes les opcions que tenen les capes, des de crear-la, duplicar-la, efectes, etc.
- Menú "Selección": Amb aquest menú podem calar, seleccionar tot, invertir selecció, ...
- Menú "Filtro": Ens permet aplicar els filtres a les imatges.
- Menú "Vista": Aquí podem veure les diferents maneres de visualitzar la pantalla.
- Menú "Ventana": En aquest menú podem visualitzar les finestres que volem fer servir per a treballar.
- Menú "Ayuda": Hi trobem les ordres per a fer servir l'ajuda i els diferents continguts del programa.

## 2.2 CAIXA D'EINES

La caixa d'eines és la que ens permet crear i modificar les imatges. La classificació de les eines és merament descriptiva, ja que cada eina té més d'una utilitat. Les eines que hi ha són:

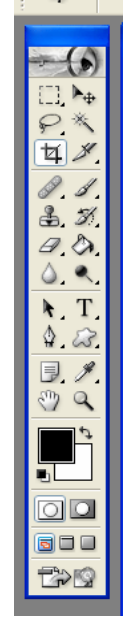

- a. Eines de selecció: Les eines de selecció ens serveix per poder seleccionar les àrees de la imate o imatges per poder modificar.
- Selecció Rectangular o quadrada (prement la tecla "SHIFT" –majúscules-)
- Selecció de Llaç: pot recórrer qualsevol forma que tingui la imatge amb la quina estem treballant. Hi trobem també el llaç poligonal (manté la funció fins que tanquem el polígon, podent treure el dit del ratolí i anar inserint punts cada cop que premem el ratolí) i el llaç magnètic
- Selecció Vareta Màgica: selecciona àrees per similitud de color depenent de la tolerància que li assignem
- Selecció horitzontal i vertical: s'utilitza molt poc però és molt útil per a traçar línies horitzontals o bé verticals
- Eina de tall: amb ella podem retallar les imatges en el cas que ho necessitem, ja sigui per la seva mida o bé, per a aliniar-les si estiguessin tortes
- b. Eines de transformació: Amb aquestes eines podem modificar la imatge. Les eines principals són:
- Aerògraf: és com un aerògraf tradicional, podem pintar una imatge amb pinzellades suaus, graduant la seva intensitat i la mida
- Pinzell: aquesta eina és com l'aerògraf però menys suau
- Pinzell corrector: permet corregir imperfeccions d'una imatge. S'utilitza com el clonador però, amb la diferència que fa coincidir també la textura, la il·luminació i l'ombrejat de la mostra presa.
- Dit: podem arrossegar i barrejar el color de les nostres imatges, es fa servir com si apliquéssim pinzellades curtes. És útil a l'hora de retocar cabells
- Tampó o clonador: s'encarrega de reproduir motius. Per a poder pintar amb un motiu, cal primer seleccionar-lo, amb la tecla ALT premuda farem un clic al lloc que volem copiar i després farem clic en el lloc de la imatge on volem fer la còpia del que hem seleccionat
- Esborrador: serveix per a esborrar. A la capa de Fondo pinta amb el color que tinguem de fondo i si l'apliquem a una Capa, pinta en transparent
- Llapis: és com pintar amb llapis, totalment dur.
- Desenfocar: permet difuminar perfils que hagin quedat massa durs
- • Enfocar: permet endurir perfils que hagin quedat una mica difuminats
- Sobreexposar: serveix per aclarir zones que puguin haver quedat fosques o amb poc contrast
- Subexposar: es fa servir per a enfosquir zones que puguin haver quedat pobres de to
- Esponja: puja tons que hagin quedat massa "llepats" o amb manca de color. Satura el color de la imatge i a l'inrevés
- c. Eines de pintura:´Si el que volem és aplicar color o bé canviar els colors d'una imatge hem d'utilitzar les eines de pintura. Les eines que trobem són:
- Pot de Pintura: omple els píxels del voltant, amb una valor semblant al píxel que triem fent clic
- Eina Degradat: hi ha diferents degradats que ens permeten crear fusions graduals entre diversos colors
- Eina Comptagotes: amb aquesta eina podem prendre mostres de color de qualsevol imatge que tinguem oberta, estigui activa o no, triar el Color Frontal o el de Fondo, fer lectura d'un sol píxel, d'una àrea de píxels o canviar un color de la paleta de "Muestras" i seleccionar colors a la paleta "Color"
- Color Frontal: s'utilitza per a pintar, omplir i traçar seleccions amb el color que tinguem triat com a frontal
- Color de Fons: serveix per a "farcir" de degradats i omplir les àrees esborrades d'una imatge amb el color de Fons

#### 2.3 FINESTRES DEL PROGRAMA

En aquest apartat, explicarem les finestres del programa més utilitzades.

- a. Capes: Ens permet controlar les capes o nivells de la composició. Si obrim una imatge amb Photoshop, veiem que el nom de la capa per defecte ens surt com a fondo. I és la manera més fàcil de poder treballar. Per a cada objecte que hi posem, creem una capa nova.
- b. Canals: És a on trobem la informació del color de les imatges de la composició. El número de canals de color per defecte d'una imatge depén del seu mode de color (RGB o CMYK).
- c. Les accions: (veure l'apartat de les accions)

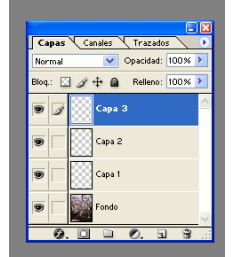

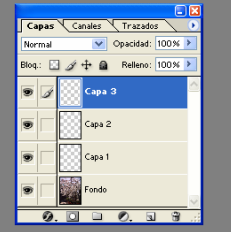

d. Históric: És el lloc a on es guarda la imformació de totes les coses que fem a la composició que estem montant., d'aquesta manera podem esborrar els passos que no volem.

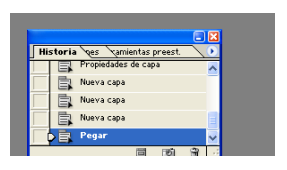

- e. Els traçats: És un o més segments rectes o corbats. Es fa a partir d'un dibuix fet amb l'eina ploma o llaç o també a partir d'una selecció fer amb l'eina marc.
- f. El color: Aquesta paleta ens ofereix la possiblitat de crear una sèrie de colors com vulguis.

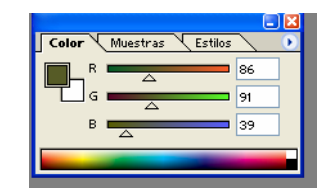

### 2.4 FILTRES

Els filtres es divideixen es divideixen amb 12 categories. Els filtres que hi ha són:

- a. Filtres artístics: Apliquen un aspecte de pintura o un efecte especial en projectes de belles arts o comercials.
- b. Filtres de desenfoc: Suavitzen una selecció o una imatge. Són útils per a retocar. Suavitzen les transicions mitjançant el càlcul de la mitja de píxels junts i dels cantons marcats de les línies definides i les àrees ombrejades d'una imatge.
- c. Filtres de traçats de pinzell: Donen a la imatge aspecte artístic amb efectes diferents de traçats de pinzell i tinta. Alguns afegeixen gra, pintura, soroll, detall de brètol o textura per a crear efecte "puntillista".
- d. Filtres de distorsions: Distorsionen geomètricament una imatge, creant efectes de canvi de forma o de 3D.
- e. Filtres de "ruido": Afegeixen o eliminen soroll o píxels distribuint nivells de color de forma aleatòria. Faciliten la fusió de la selecció amb els píxels circumdants.
- f. Filtres per pixelizar: Defineixen una selecció agrupant en cel·les els píxels amb valors similars.
- g. Filtres per interpretar: Creen formes 3D, motius de núvols o de refracció i simulen reflexes de llum en la imatge. Manipulen objectes en espais 3D, creen objectes 3D (cubs, esferes i cilindres) i farciments de textures des d'arxius d'escala de grisos per a generar efectes de llum amb aspecte tridimensional.
- h. Filtres per enfocar: Enfoquen les imatges borroses augmentant el contrast dels píxels adjacents.
- i. Filtres per "bosquejos": Afegeixen textura a les imatges, freqüentment en efectes tridimensionals. Són útils també per a crear aparença de belles arts o de dibuix a mà.
- j. Filtres d'estil: Produeixen un efecte de pintura o impressionista en la selecció desplaçant píxels i buscant i potenciant el contrast de la imatge.
- k. Filtres de textura: Donen a la imatge aparença de profunditat o substància afegint un aspecte orgànic.
- l. Filtres de vídeo: Inclouen el filtre de Colors NTSC (National Television Standards Committee - comitè nacional d'estàndards de televisió), que restringeix la gamma de colors als necessaris per a reproduir en televisió i, el filtre Desentrelazar, que suavitza les imatges en moviment capturades en vídeo.

#### 3. DESAR

Per a desar amb Photoshop es pot fer de diverses maneres Archivo - Guardar:

- Alt+Mavús, +Ctrl+S
- \*.PSD: és el format per defecte de *Photoshop*. De manera que si volem modificar l'arxiu, no tenim cap problema, ja que com està desat amb totes les seves capes (si és que no ho hem acoplat), ho podem modificar.
- \*.JPG: Si el que hem fet és desar una imatge sol, i ja l'hem oberta per fer les modificacions. Si li diem Guardar como ens surt una finestra a on hi ha les opcions de jpg. Si volem que la imatge ens pesi li diem que ho volem a 12, però si el que volem és que ens pesi poc, agafem hi ho baixem a 5.

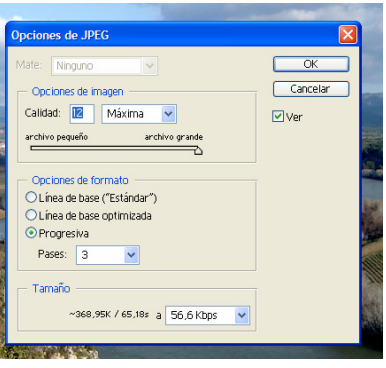

• Si la imatge la necessitem per a penjar a la nostra web, agafem i li diem que Guardar para web. Després ens surt una finestra, a on ens diu que com la volem optimitzar, i agafem i seleccionem la que millor ens vagi. Hi ho desem amb l'extinsió GIF.

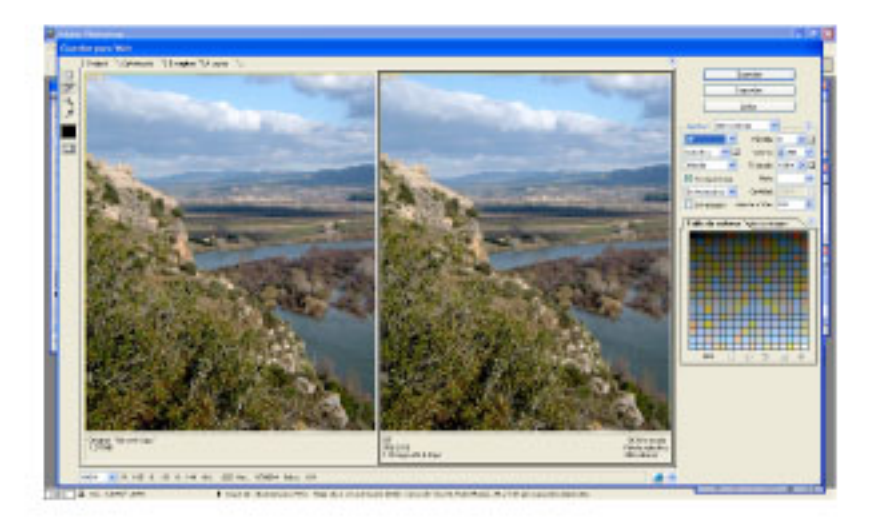

#### **4. LES ACCIONS**

Quantes vegades ens ha passat, que per a poder enviar unes fotos als nostres amics i familiars sempre tinguem que repetir els mateixos passos. Aquí amb el Photoshop creant una acció no cal que ho repetim capada vegada.

Una acció a Photoshop és una utilitat que aporta l'eina per a poder automatitzar els passos que anem fent quan utilitzem l'aplicació. Photoshop ens dona la possibilitat de desar cada un dels passos que anem fent sobre una fotografía, per a poder aplicar els mateixos passos a d'altres fotografies. Això ens permet realitzar, de forma automatitzada una sèrie de correccions a les nostres fotografies, que si no ho féssim així ens costaria molt més temps.

Les accions les trobarem a Ventana – Acciones, que està situat a la dreta de la nostra pantalla. Si no surt, també pitjant la tecla F9 ens sortirà.

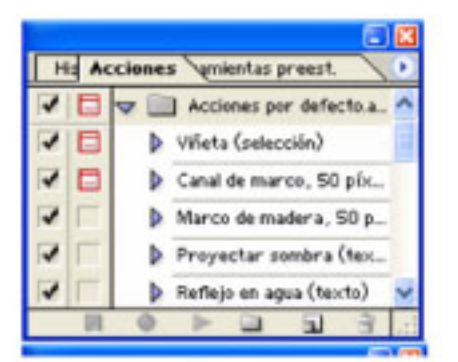

Per a fer una acció tenim que anar a la part de baix de la finestra Acciones i crear una acció nova amb tots els passos que vols realitzar (pots esborrar els passos que no necessites). Per aturar l'acció que hem realitzat, anirem al Detener la ejecución/gravación.

Després per a poder utilitzar l'acció només ens cal obrir la imatge que volem utilitzar. seleccionar l'acció que volem i amb només donar-li al Play ja ho podem aplicar.

Per començar a fer servir les accions és bo veure les que el programa ja té creades.

#### 5. EL TEXT

Al grup de les eines de text, serveix per a introduir text a les nostres composicions. També podem trobar diferents maneres de fer-ho.

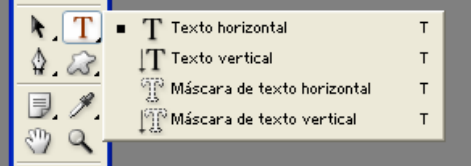

I veiem que podem escriure amb horitzontal i amb vertical.

També tenim la màscara de text tant horitzontal com vertical, que el que fa és crer una selecció amb forma de text del que hem escrit.

Amb la eina text, podem posar el text amb el tipus de font, tamany, ...  $T - T$   $\sqrt{2}$ 

A on hi ha el Texto deformado, és a on podem deformar el text al nostre gust.

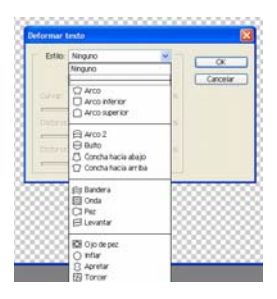

#### 6. IMAGEREADY

ImageReady és un editor de forma de taller de creació de gràfics.

Aquest software estava destinat a l'optimització d'imatge i creació d'elements gràfics per a Internet, encara que també ho podem fer servir per a la manipulació bàsica de les fotografies.

Nosaltres ImageReady ho farem server per a crear Gifs animats.

Per a fer-lo servir, tenim que anar a la caixa d'eines de Photoshop a l'icona que està davall de tot.

#### 7. IMPRESSIÓ

Abans que res, per a imprimir el cartell, foto, ... que nosaltres hem realitzat amb Photoshop, el millor que podem fer és anar a Archivo – Impresión con previsualización.

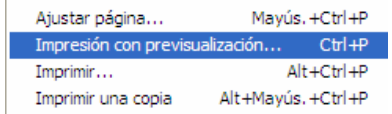

D'aquesta manera podem veure com ens quedaria a l'hora d'imprimir, així com si la volguéssim ajustar a la pàgina, posa-li un marge al voltat, que ens mostressin les marques de tall, ...

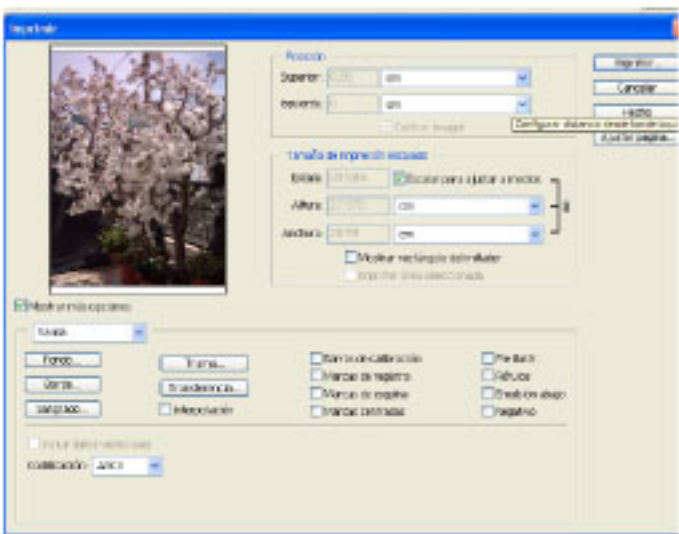

# **8. AUTOMATITZACIONS**

Els comandos d'automatitzar ens permet simplificar tasques complexes combinant més d'un pas.

Ho podem trobar a Archivo - Automatizar.

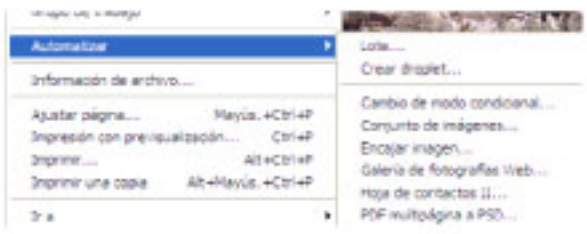